## **Comment remplir les informations sur Oval-e pour récupérer le certificat médical**

**Tout d'abord allez sur Oval-e en cliquant sur le lien du mail reçu par la FFR et compléter les cases Identifiant \* et Mot de Passe \* par les informations se trouvant dans le même mail**

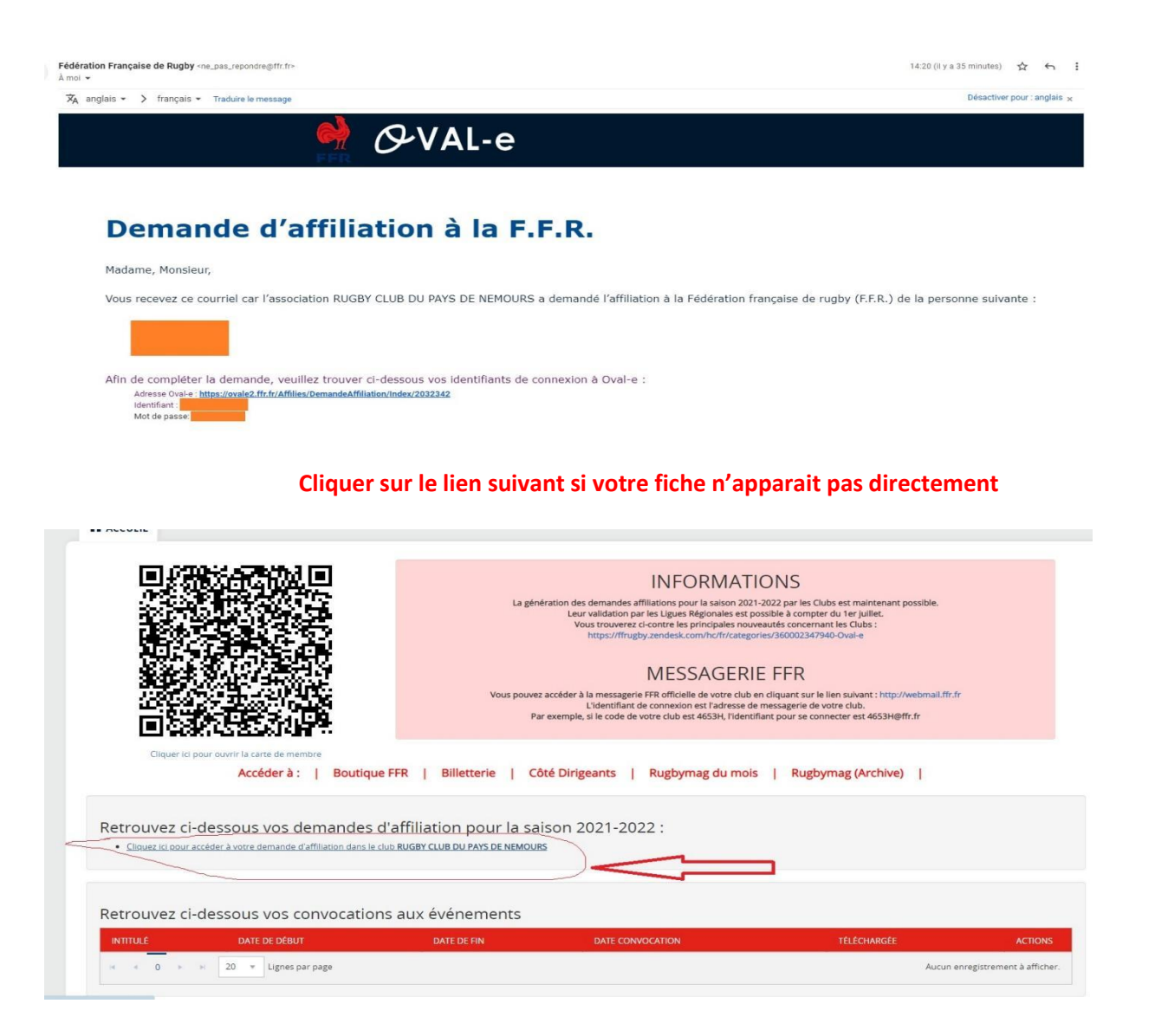

# **Ci-dessous, à faire uniquement si les informations ne sont pas correctes**

**Écrire au moins les trois premières lettres du** *pays de naissance* **et attendre que le logiciel propose le pays pour valider**

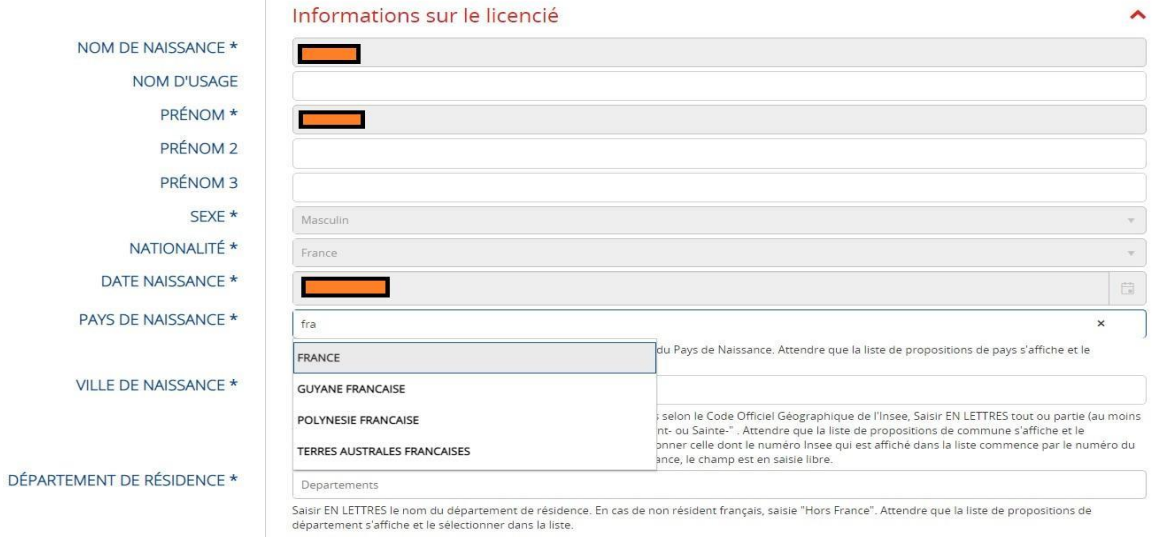

## **Ci-dessous, à faire uniquement si les informations ne sont pas correctes**

**Écrire au moins les trois premières lettres de la** *ville de naissance* **et attendre que le logiciel propose la ville pour valider**

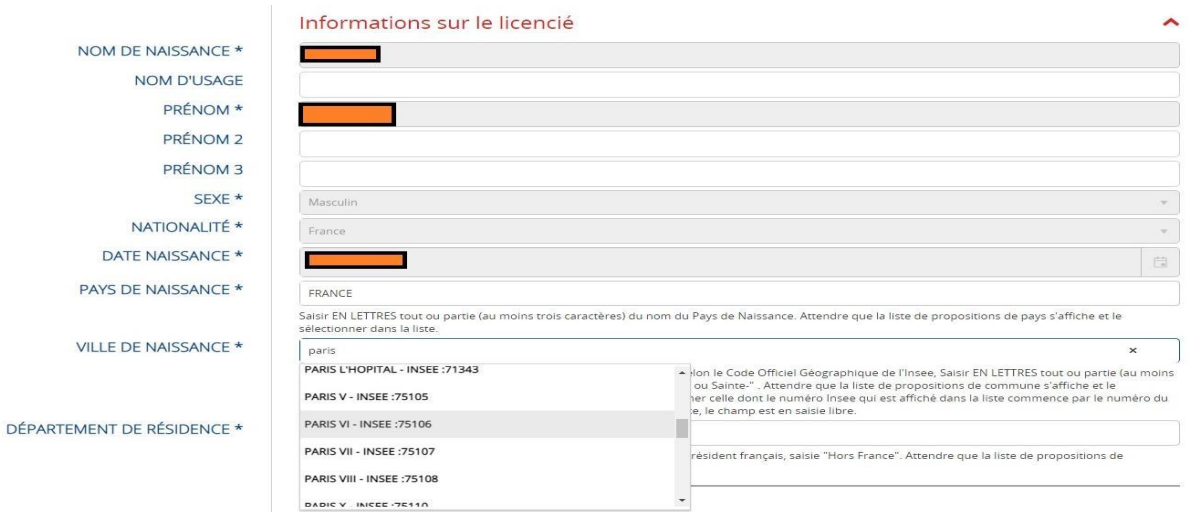

## **Ci-dessous, à faire uniquement si les informations ne sont pas correctes**

**Écrire au moins les trois premières lettres du** *département de résidence* **et attendre que le logiciel propose le département pour valider**

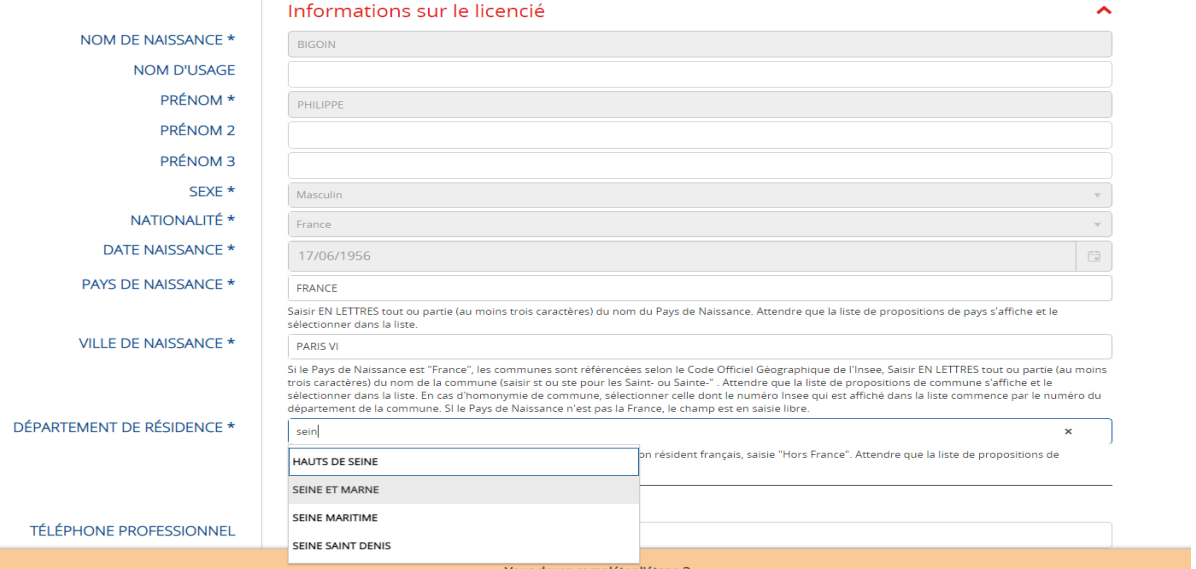

### **Ensuite, descendez à l'étape 3, Pour les licences compétitions, cochez l'option 1 : OUI**

#### Informations relatives à une mobilité internationale.

.<br>- J'atteste sur l'honneur que je n'étais pas licencié(e) au sein d'une Fédération membre de World Rugby, autre que la FFR, lors de la saison en cours ou précédente

O Option 1 : Oui O Option 2 : Non

п

## **Puis cochez les deux cases ci-dessous**

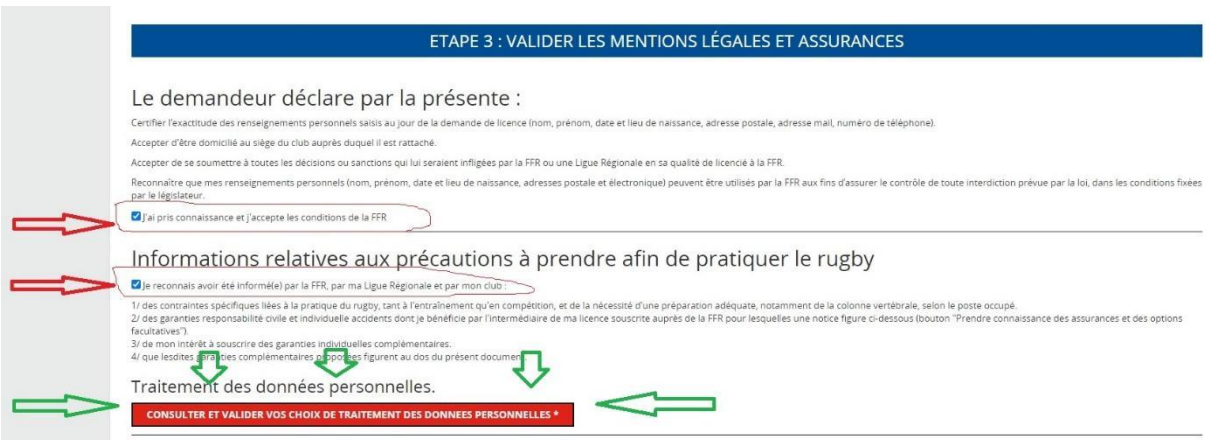

**Et cliquez sur le bandeau**

**CONSULTER ET VALIDER VOS CHOIX DE TRAITEMENT DES DONNEES PERSONNELLES \*** 

**Descendez tout en bas de la fenêtre qui s'est ouverte et validez les conditions suivantes**

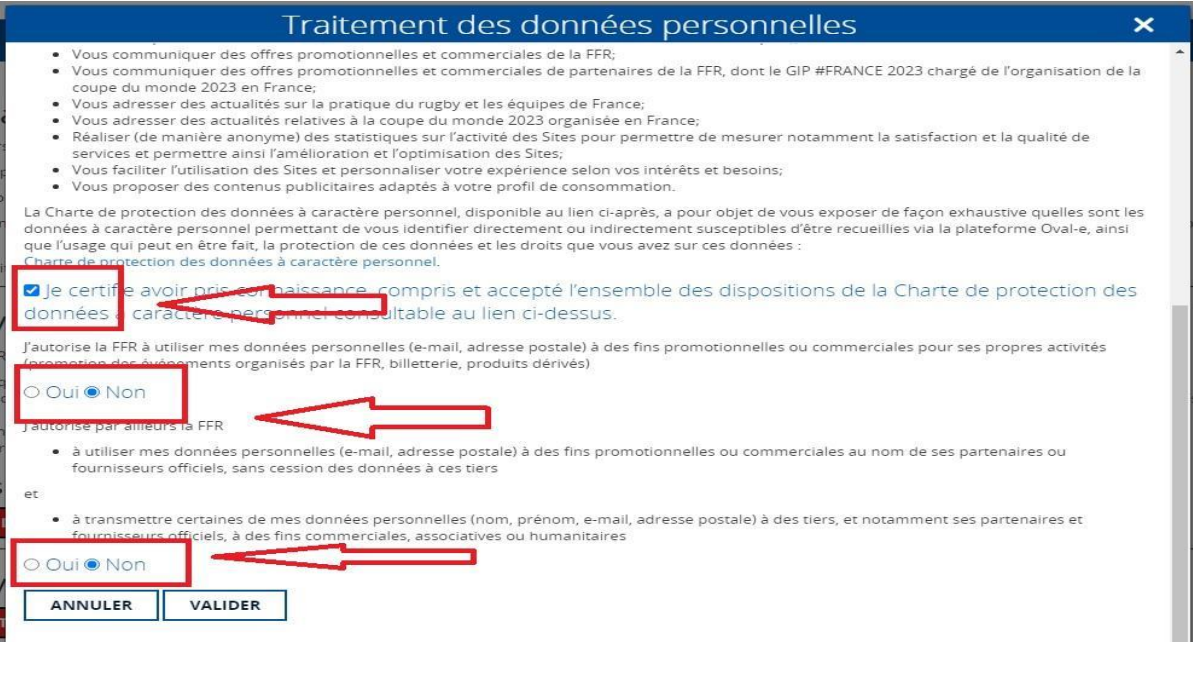

## **Puis cliquez sur le bouton VALIDER**

### **Redescendez à l'étape 3 et cliquez sur le bandeau rouge suivant**

Informations relatives aux assurances à prendre afin de pratiquer le rugby

**CONSULTER ET VALIDER LE CONTRAT D'ASSURANCE ET LES OPTIONS \*** 

#### **Descendez tout en bas de la fenêtre qui s'est ouverte et validez les conditions suivantes**

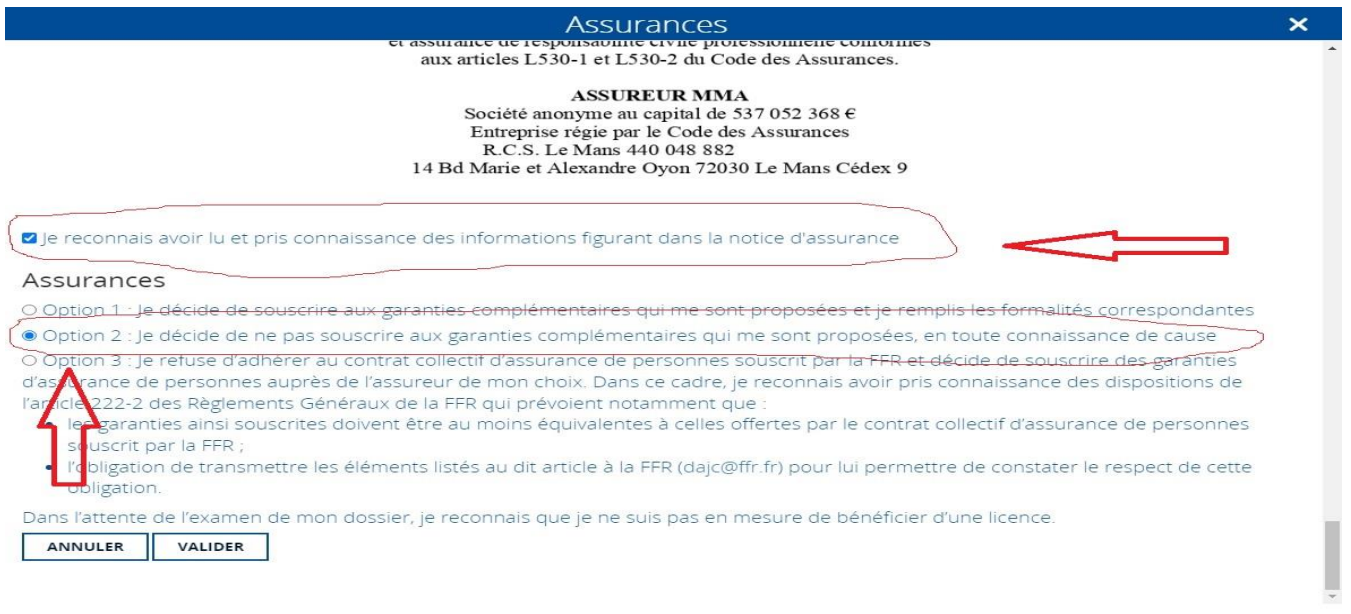

### **Puis cliquez sur le bouton VALIDER**

#### **Le bandeau tout en bas devient vert et vous pouvez télécharger le certificat médical en cliquant sur le bouton CERTIFICAT MÉDICAL**

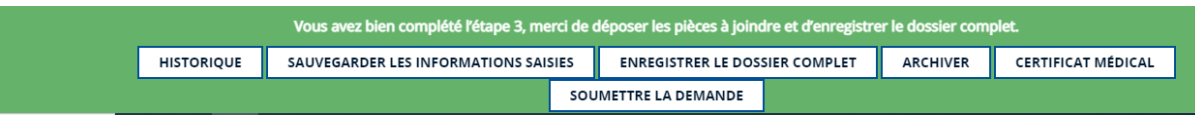